--  **WINCOM PLUS** - **OPERATOR MANUAL**

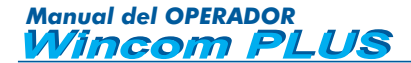

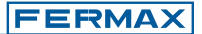

Edition: March 2004.

This informative technical document is published by FERMAX ELECTRONICA S.A.E. The company reserves the right to modify features of the products herein at any time with no prior notice. Any changes shall be reflected in subsequent editions.

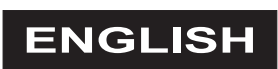

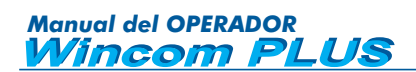

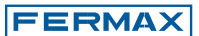

# **INDEX**

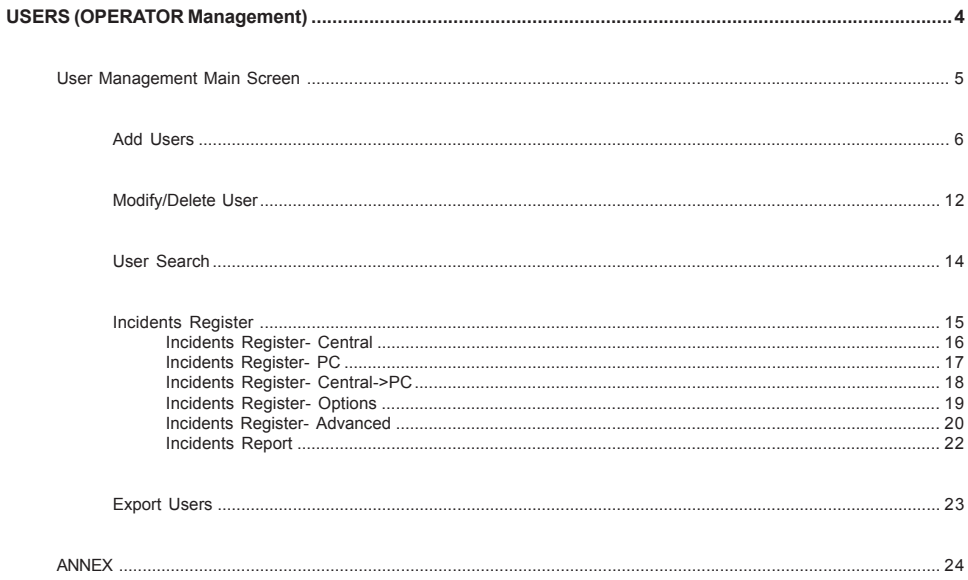

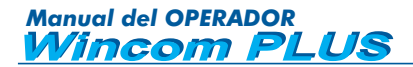

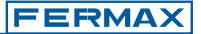

### **USER (OPERATOR Management)**

To enter, introduce a "name" and "password".

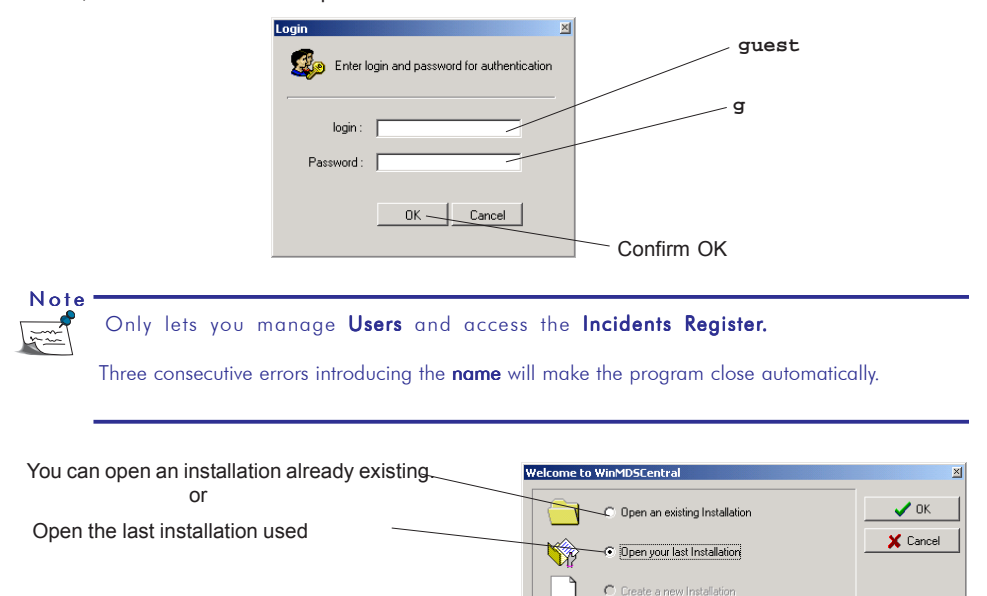

This screen appears when the installation opens. Click close to continue.

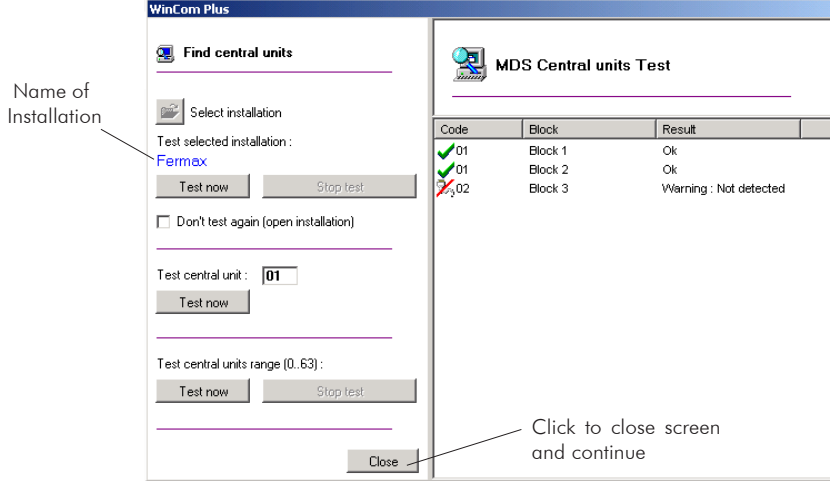

If you detect any anomalies, please check the ANNEX at the end of this manual.

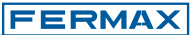

## **User Management main screen**

Enables advanced User Management options. See "Advanced User Management Options" file.

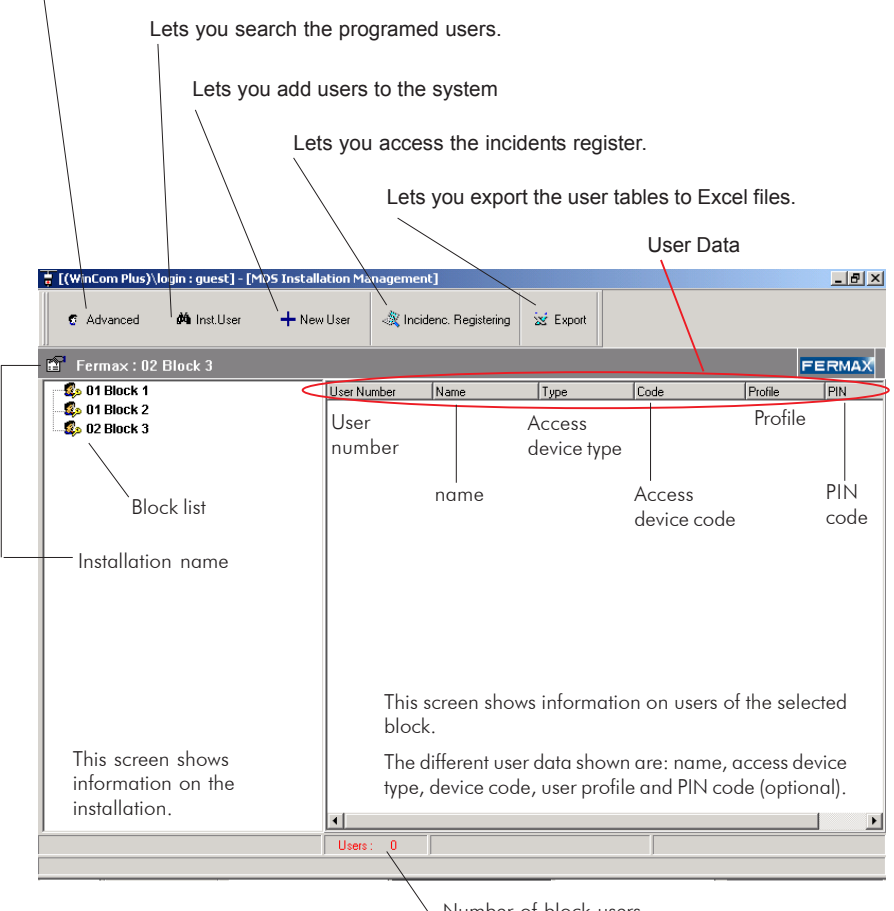

Number of block users

The List of Users may be ordered according to the user data simply by clicking on the selected data. Click on NAME to order the table alphabetically in ascending/descending order.

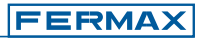

## **Add User**

+ New User

Lets you add new users to the system.

#### [[(WinCom Plus)\login:guest] - [MDS Installation Management]  $-12$  $\times$  $(+$  New User **C** Advanced **dá** Inst.User N Incidenc. Registering ist Export Fermax: 02 Block 3 FERMAX  $\frac{1}{20}$  01 Block 1  $Name$  $\overline{\overline{\text{Code}}}$ **PIN User Number** Type Profile  $\frac{1}{20}$  01 Block 2  $\frac{1}{20}$  02 Block 3

## Click on Add User

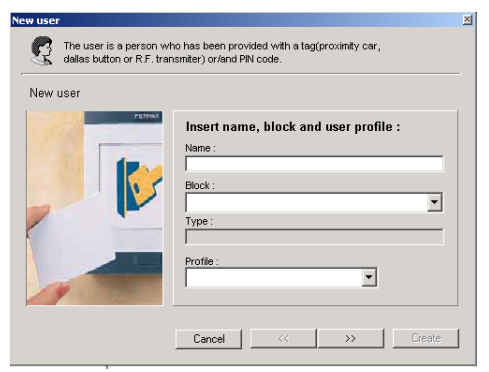

## *\* Name:*

*Indicate the user name.*

## *\* Block:*

*Indicate the block to authorise the new user. A block belonging to the installation must be introduced.*

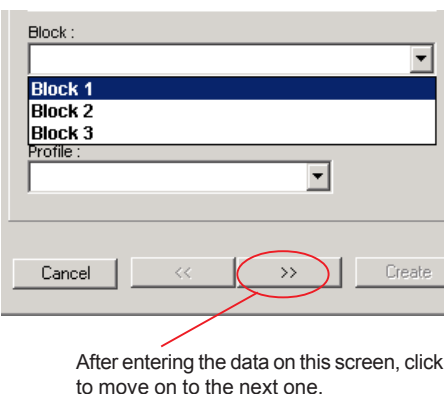

## *\* Profile:*

*\* Type:*

*Lets you select the new user profile (\*).*

*Information on type of installation (\*)*

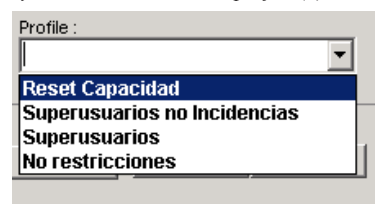

## **Notes**  $\sqrt{2}$

 $(*)$  The Type and Profile options have already been defined by the System Administrator.

The Profile is selected from those defined by the Administrator.

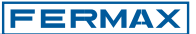

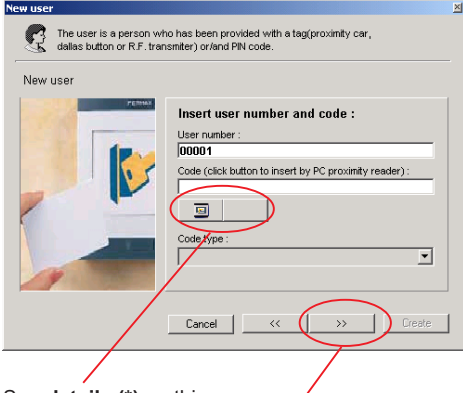

See **details (\*)** on this page

After entering the data, click to move on to the next screen.

## *\* Access Code Type:*

*Corresponds to the access device type.*

*Open the drop-down menu to select.*

*Code Type may be: proximity card, button key, RF remote control and keykode via keypad.*

## *\* User Number:*

*A number between 1 and 65534 is generated automatically for internal system use.*

*User numbers cannot be repeated.*

## *\* Access Code:*

*Access Code Number for user element.*

*Every user may have a user device, such as: a proximity card, button key or RF remote control. These devices have a 10-digit code (never repeated) identifying the restrictions of the user in the system. In some cases, the users can open the door using a 4/ 5 or 6 digit personal keypad code in a keypad reader.*

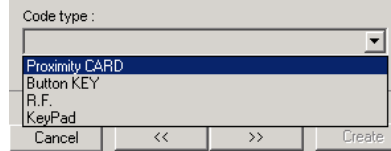

## **(\*) Details** on this point of screen:

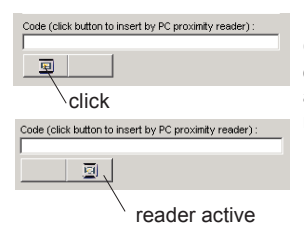

Cards may be authorised manually. Activating the reader icon, by means of a "PC Management Module Ref. 2349" you can read the card codes and transfer them to the computer directly (without having to key them in manually).

Note

The other user devices can only be authorised in the system manually.

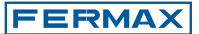

You can also combine the validity of a user device with a keypad PIN Code.

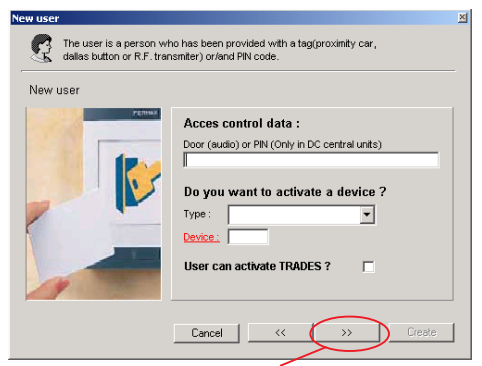

Once the data are entered in this screen, click to move on to the next one.

## *\* Activate Device?*

*Lets you activate a sensor or relay.*

*Select from drop-down menu.*

#### *\* Device:*

*Enter the device number to be activated.*

## *\* Free Time (TRADES):*

*Used when a user has permission to activate free entry time by presenting his card to the access reader during this period.*

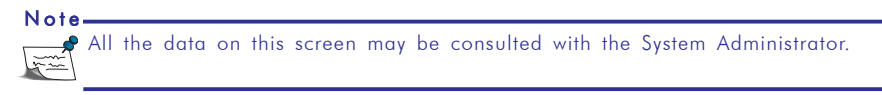

#### This screen to be filled in for lift control if desired.

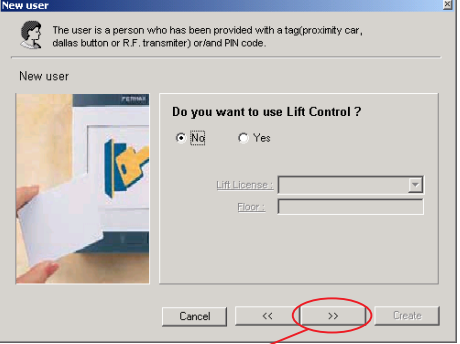

After entering the data in this screen, click to move *Indicates the floor said user may access.* on to the next one.

Panels needed to use PIN Code.

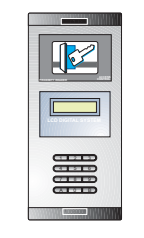

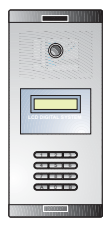

*\* Access control data:*

*Enter the PIN number. Always 4 digits.*

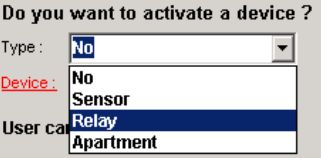

*\* Lift Licence:*

*Lets you assign the user the licence from the dropdown list.*

*These licences must be defined previously by the system Administrator (if this option is required).*

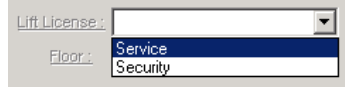

## *\* Floor:*

**FERMAX** 

A picture or photo may be added to the user (for identification). To do so, click on "assign".

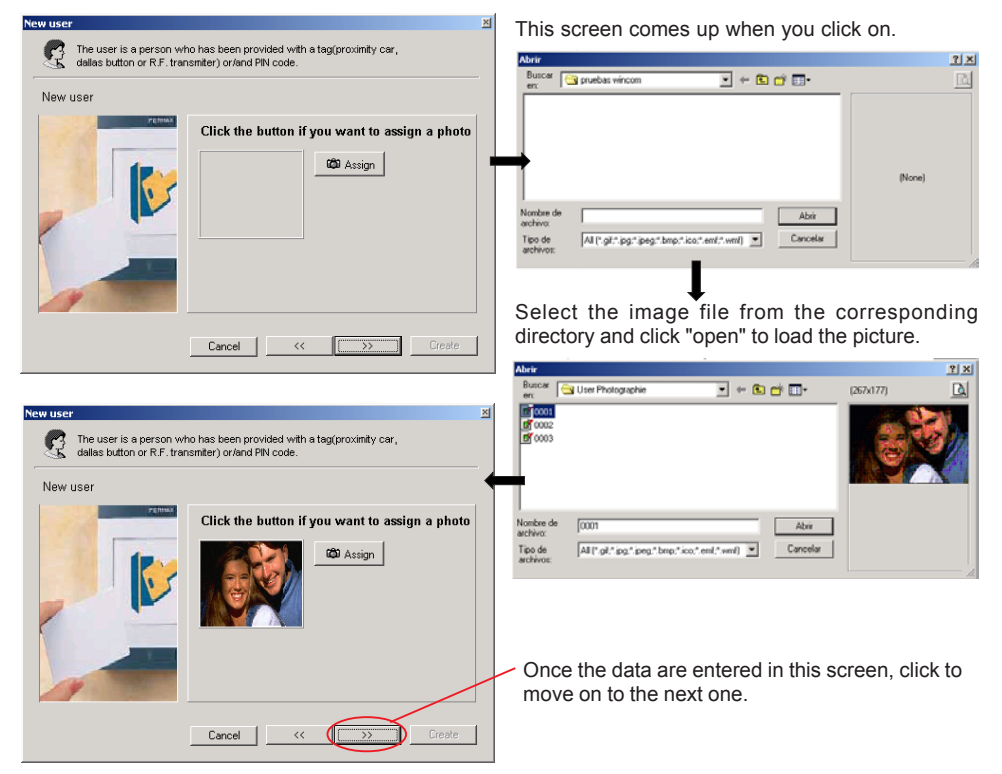

This screen may be used to enter personal or company information, such as: name, telephone and e-mail.

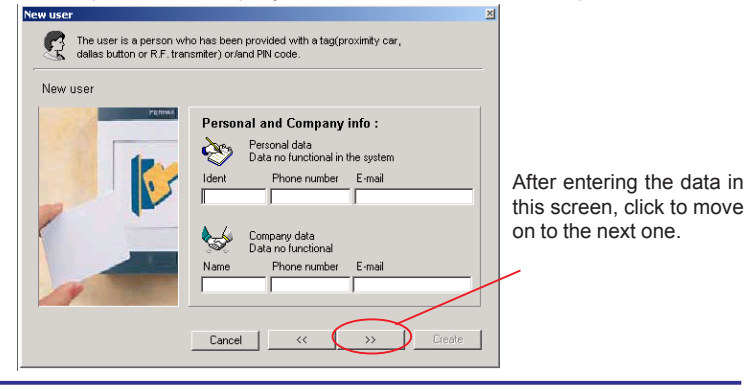

Note

These data are optional, of an informative nature and will only be stored in the PC.

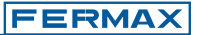

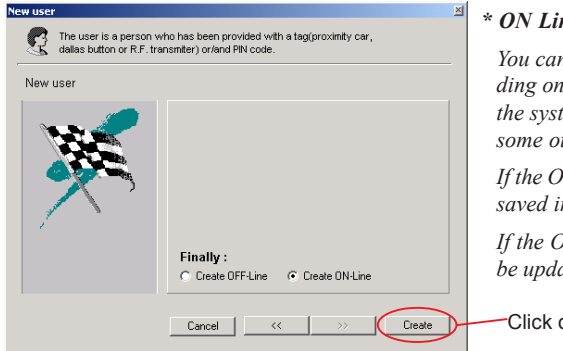

## *\* ON Line/OFF Line user authorisation:*

*You can create ON Line or OFF Line users, depending on whether you want the user to be updated in the system at that time, or wait and update the data some other time.*

*If the ON Line box is activated: the user data will be saved in the system at this time.*

*If the OFF Line box is activated: the user data will be updated later.*

Click on create to finish

Notes

We know which users are authorised in the system by the icon shown on the "User Data Screen"

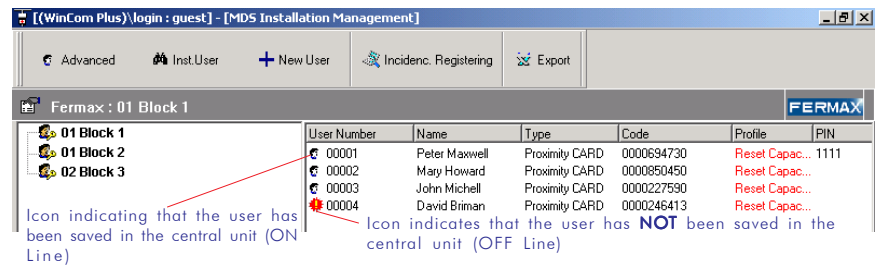

If the user is created ON Line the installation must be connected.

Once the user is created, it will not come on screen until the screen is updated. Select the "refresh list" option by clicking with the right mouse button.

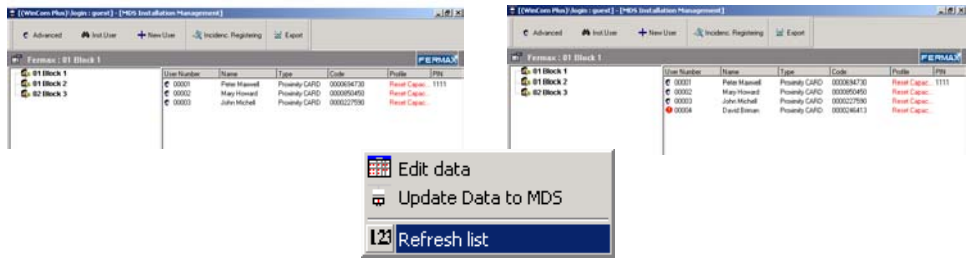

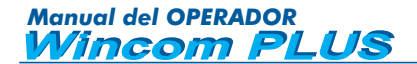

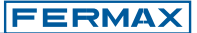

## *\* OFF Line user authorisation:*

*If the OFF Line box is activated: the user data must be updated later. Click on the right mouse button and select "Update" to bring the selected block user list up to date.*

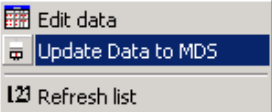

*When update is selected we must confirm the data update.*

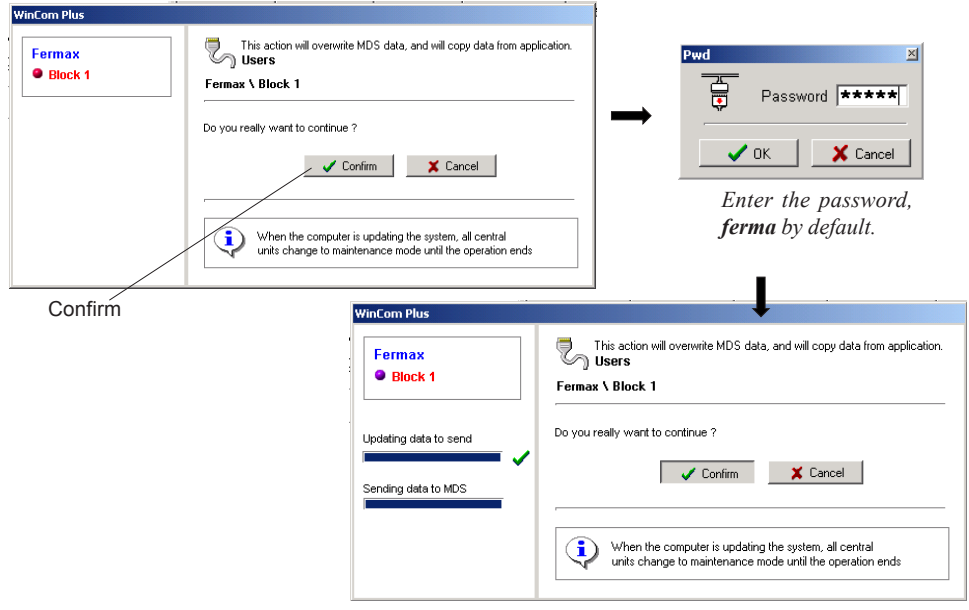

*If the system is not connected to the installation, the following warning message comes up to enable you to run the Test again.*

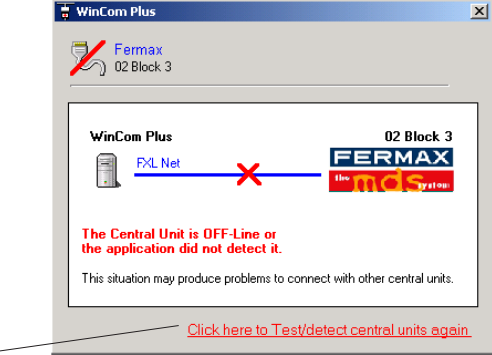

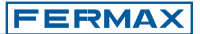

## **Modify/Delete User**

## **Modify User**

To modify the user data from the "User Data Screen", double click on the the user to be modified.

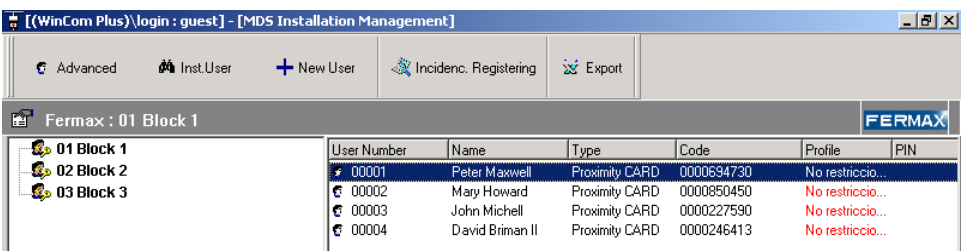

#### The following screen comes up

## *General*

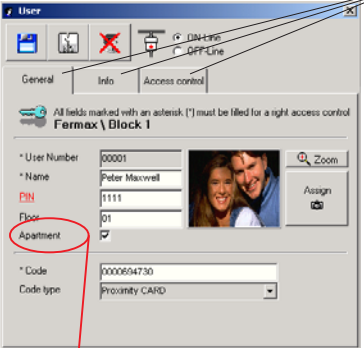

You can browse through the data to be modified selecting each of the tabs.

- *\* General.*
- *\* Info.*
- *\* Access Control.*

Only accesible in audio systems.

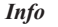

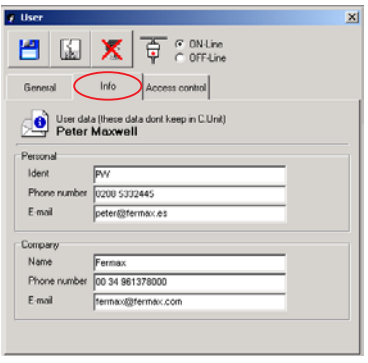

Once all the modifications have been made, save by clicking

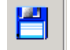

## *Info Access Control*

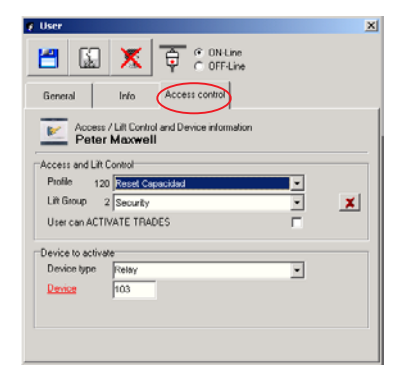

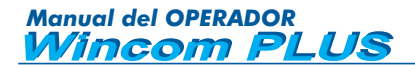

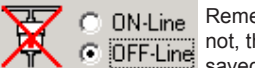

Remember that depending on whether the ON Line/OFF Line box is activated or not, the user data will be updated in the system at that time or else will have to be saved later. See OFF Line User Authorisation in the "Add Users" section.

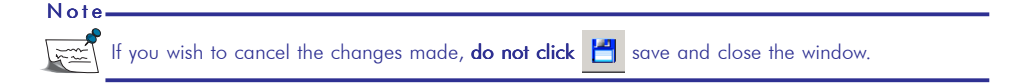

## **Delete user**

To remove the user data from the "User Data Screen", double click on the the user to be deleted.

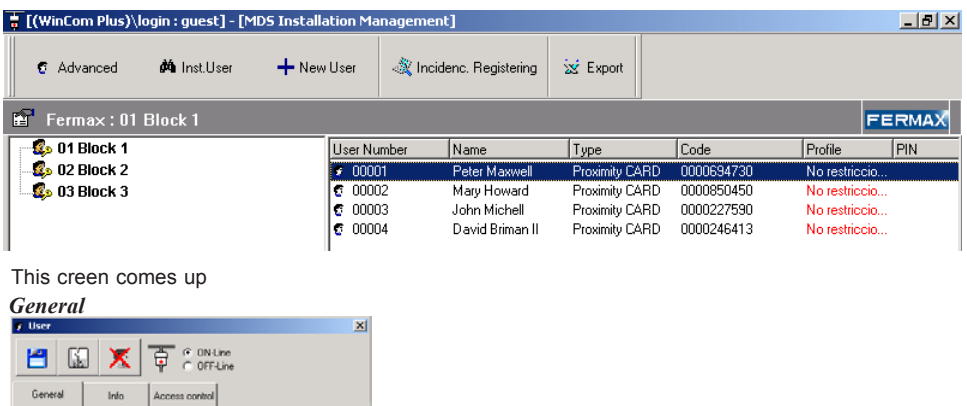

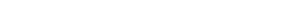

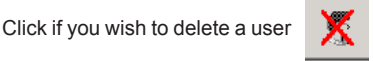

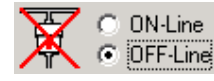

\* Hose Number

\*Name

 $PM$ 

Floor

Apartment \* Code

Code type

**Room** 

**FITTE** 

 $\overline{5}$ ь

Dater May

0000694730

Proxinity CARD

All fields marked with an asterisk (\*) must be filled for a right access control<br>
Fermax \ Block 1

 $Q$ <sub>zoom</sub>

 $\overline{\phantom{a}}$ 

Remember that depending on whether the ON Line/OFF Line box is activated or not, the user data will be updated in the system at that time or else will need to be saved later. See OFF Line User Authorisation in the "Add Users" section.

# *Manual del OPERADOR*<br> *Mincom PLUS*

## **User Search**

Lets you search for programed users.

Search can be by Name or Code.

A table with the search results is shown.

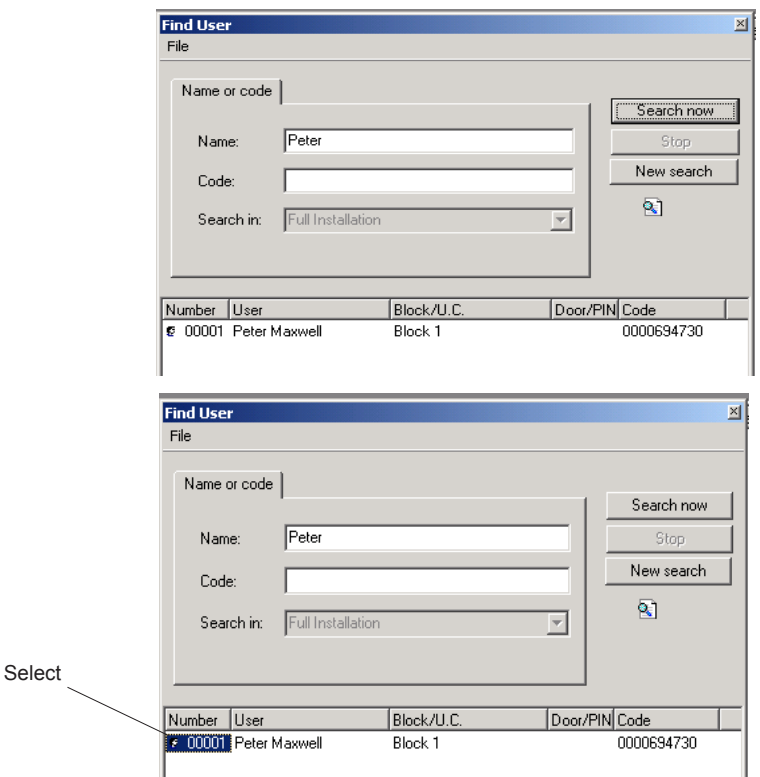

Double click on a user from the table to view and modify their data.

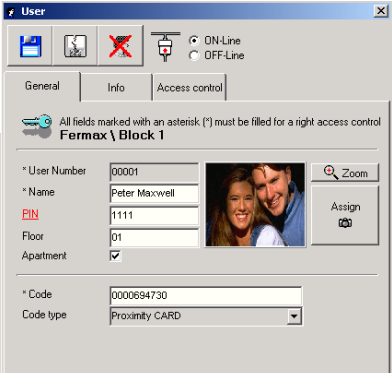

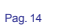

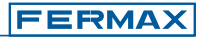

A Inst User

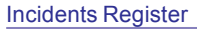

We can use this option to access the incidents register.

Incident means any activity that may be controlled or managed by the system.

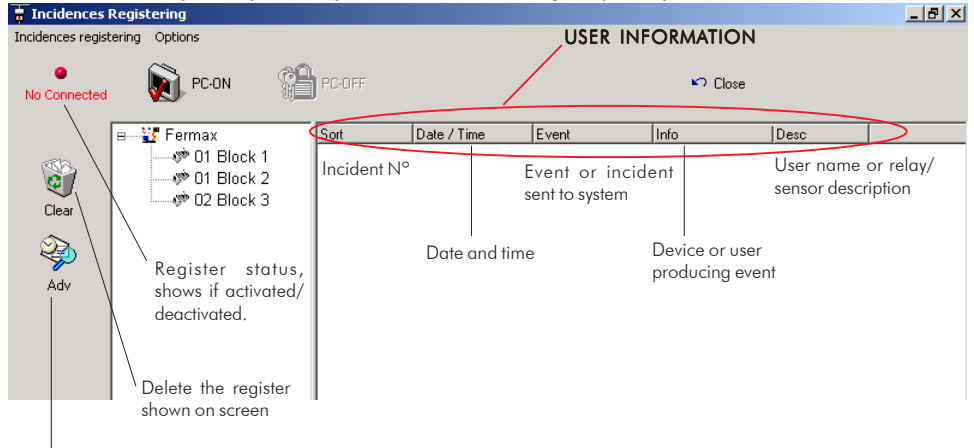

Shows the incidents stored in a .db file created with hourly incidents are shown. The file created is designated yymmddhh.db. This means: yy 2 numbers for each year, mm 2 numbers for each month, dd 2 numbers for each, hh 2 numbers for every hour.

The MDS system offers 3 incidents register modes:

Incidents Register - Central

Incidents Register - PC

Note

Incidents Register - Central->PC

These modes may be activated on the block selected or else on the whole installation.

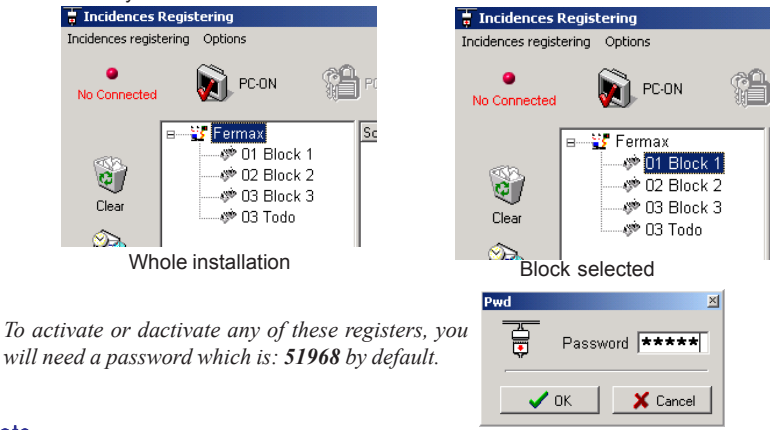

The type of incidents shown and stored in the "Incidents Register" are selected and activated by the System Administrator.

**FERMAX** 

※ Incidenc. Registering

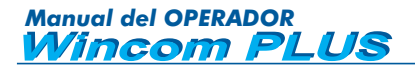

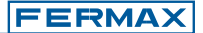

## Incidents Register - Central

Activates the incidents register in the incidents memory of the central unit/s, then tranfers them to the PC via the Central->PC option.

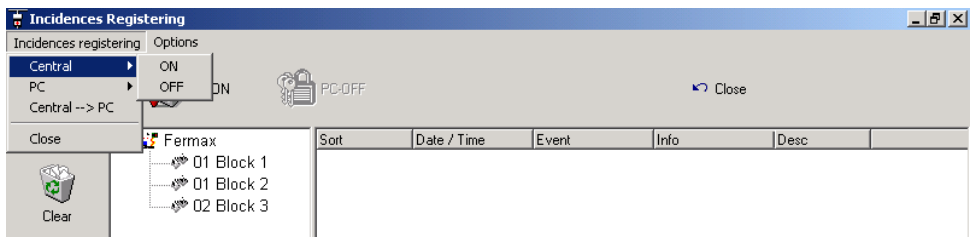

**ON:** The system starts to record the incidents in the internal memory. The system will ask first whether we want to delete the existing registers.

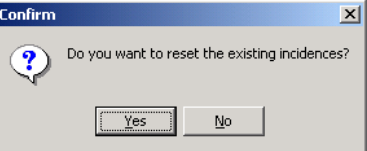

**OFF:** The system stops recording incidents.

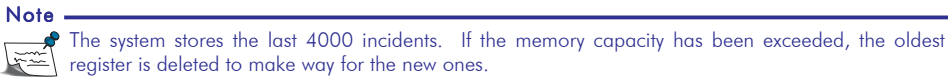

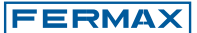

## Incidents Register - PC

The PC records and shows all the incidents received by the central unit in real time.

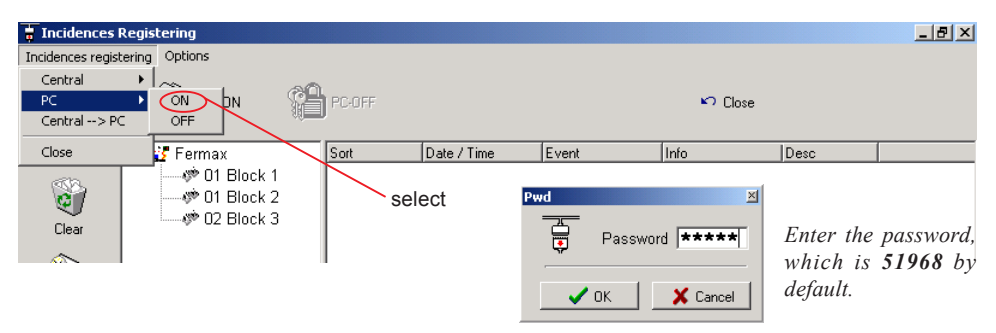

**ON:** The system starts to send the incidents to the PC. The PC will be connected to the installation by a Programming Module Ref. 2466 or Ref. 2338 and the MDS Wincom PLUS program will also be running.

Incidents may be viewed on the PC screen and are stored in a file created automatically with the following designation: **yymmddhh.db**. Meaning: **yy** 2 digits for the year , **mm** 2 digits for the month, **dd** 2 digits for the day and **hh** 2 digits for the time the incidents register started up.

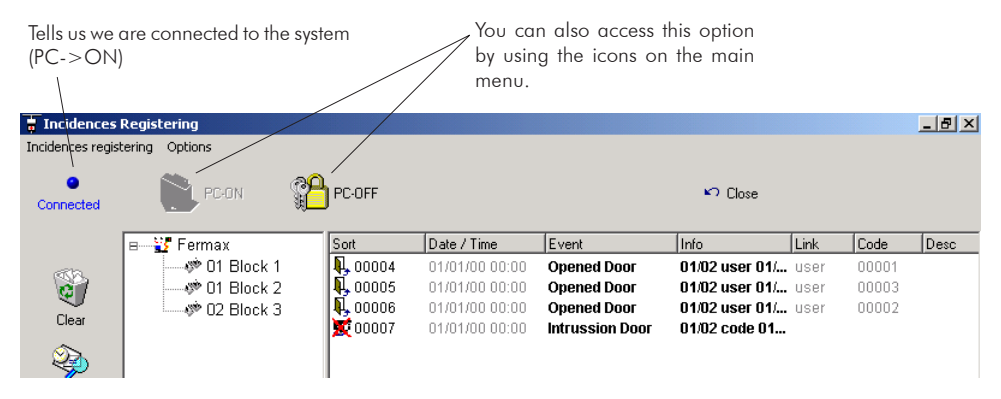

**OFF**: The system stops sending incidents to the PC.

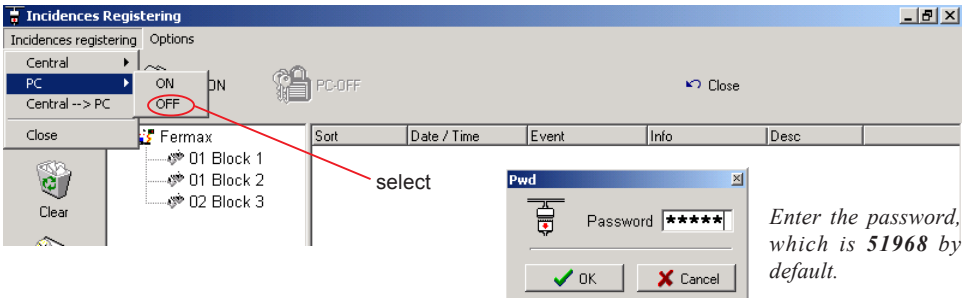

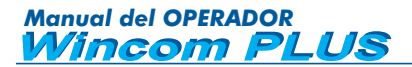

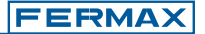

## Incidents Register - Central -> PC

If this option is activated, the incidents stored in the central unit MEMORY are sent to the PC.

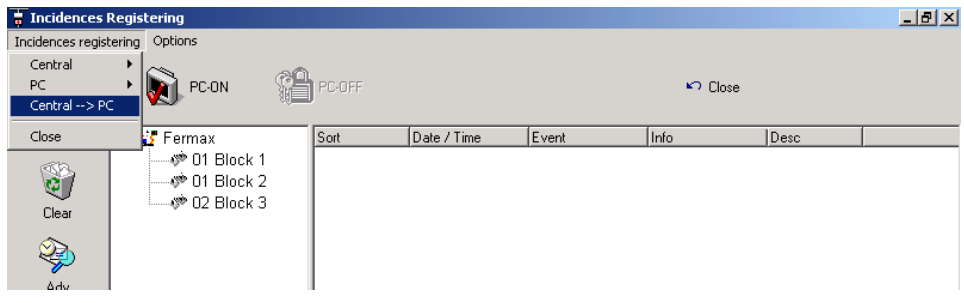

Registers are viewed on the PC screen and stored in a file created automatically with the following designation: **yymmddhh.db**. Meaning: **yy** 2 digits for the year , **mm** 2 digits for the month, **dd** 2 digits for the day and **hh** 2 digits for for the download time of the incident recording from Central to PC.

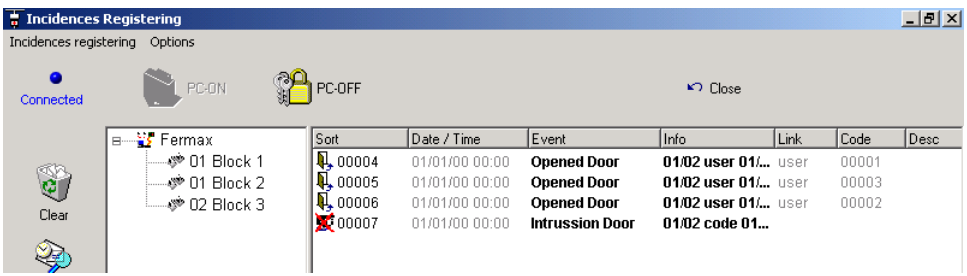

Note - $\left|\frac{1}{2}x\right|$ 

When you exit the Incidents Register without logging off (PC-OFF) from the central unit, this warning message appears indicating that the Incidents Register is still active.

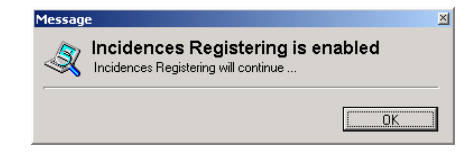

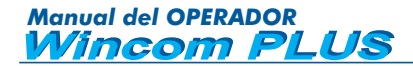

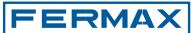

## Incidents Register - Options

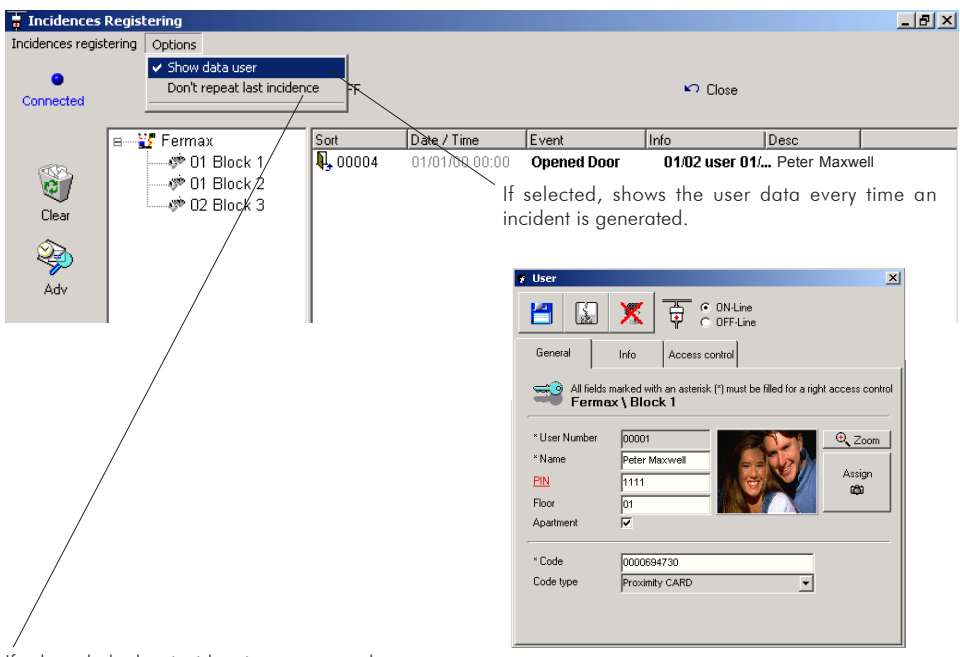

If selected, the last incident is not repeated.

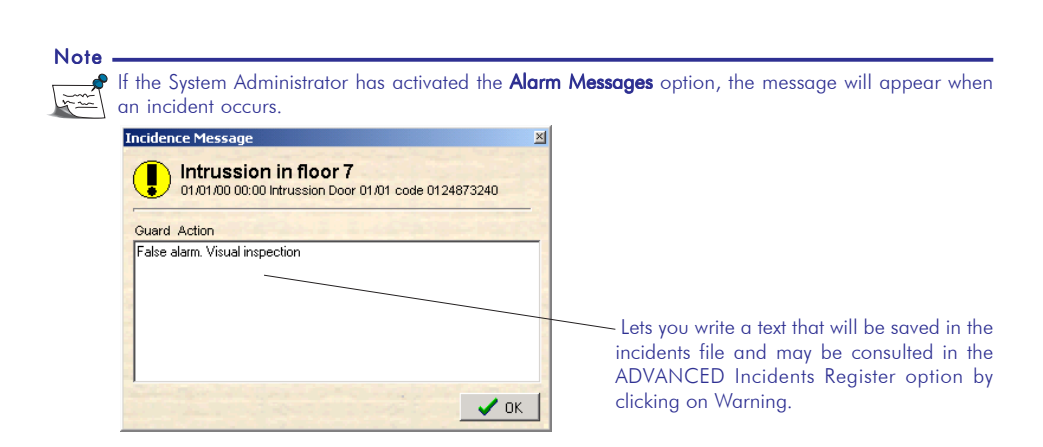

If the Administrator has also activated the **Send E-mail** option, an e-mail will be sent automatically to the address configured for that message.

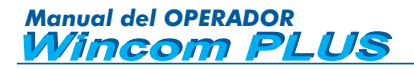

Incidents Register - Advanced.

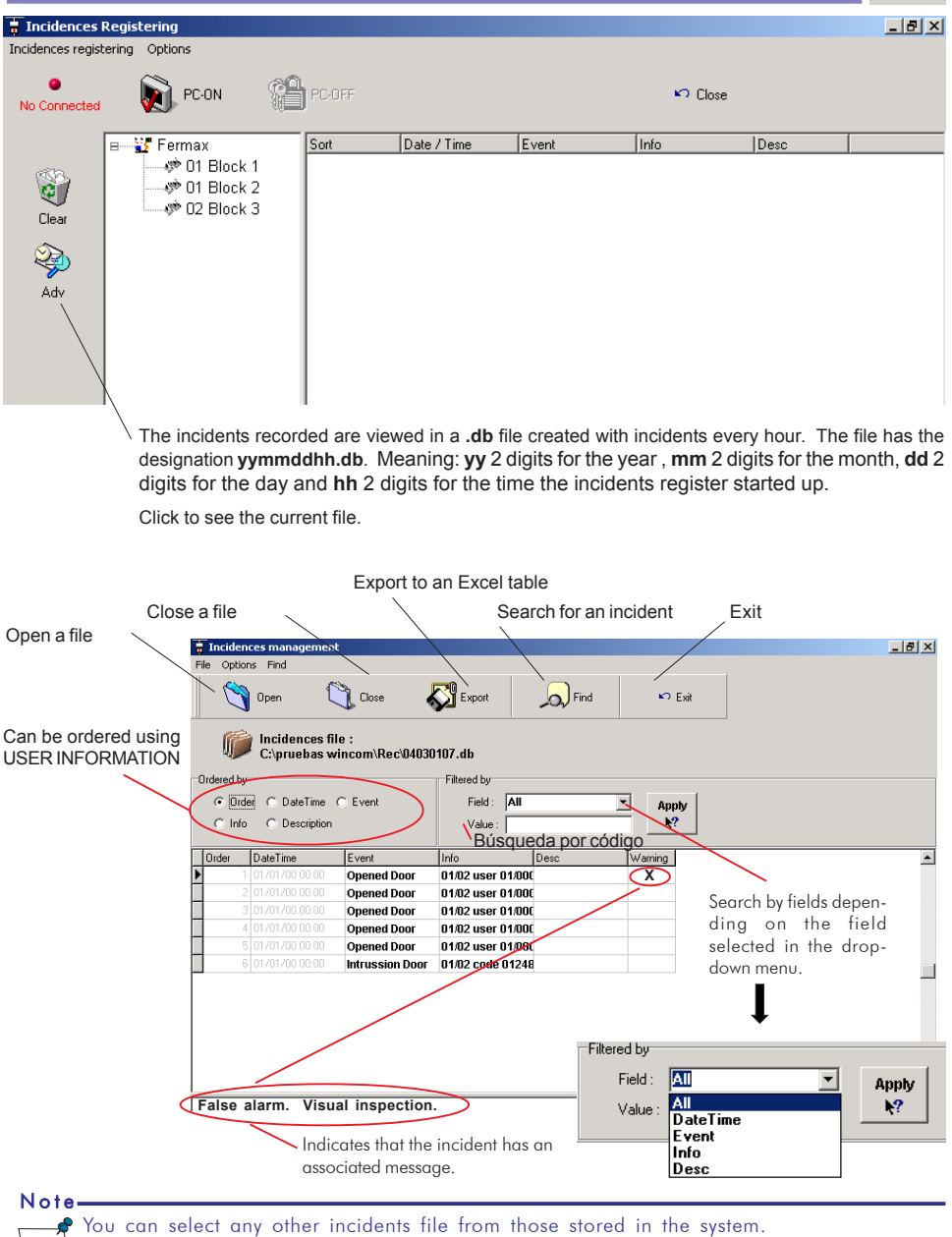

**FERMAX** 

♠ Adv

# *Manual del OPERADOR*<br> *Mincom PLUS*

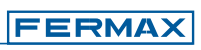

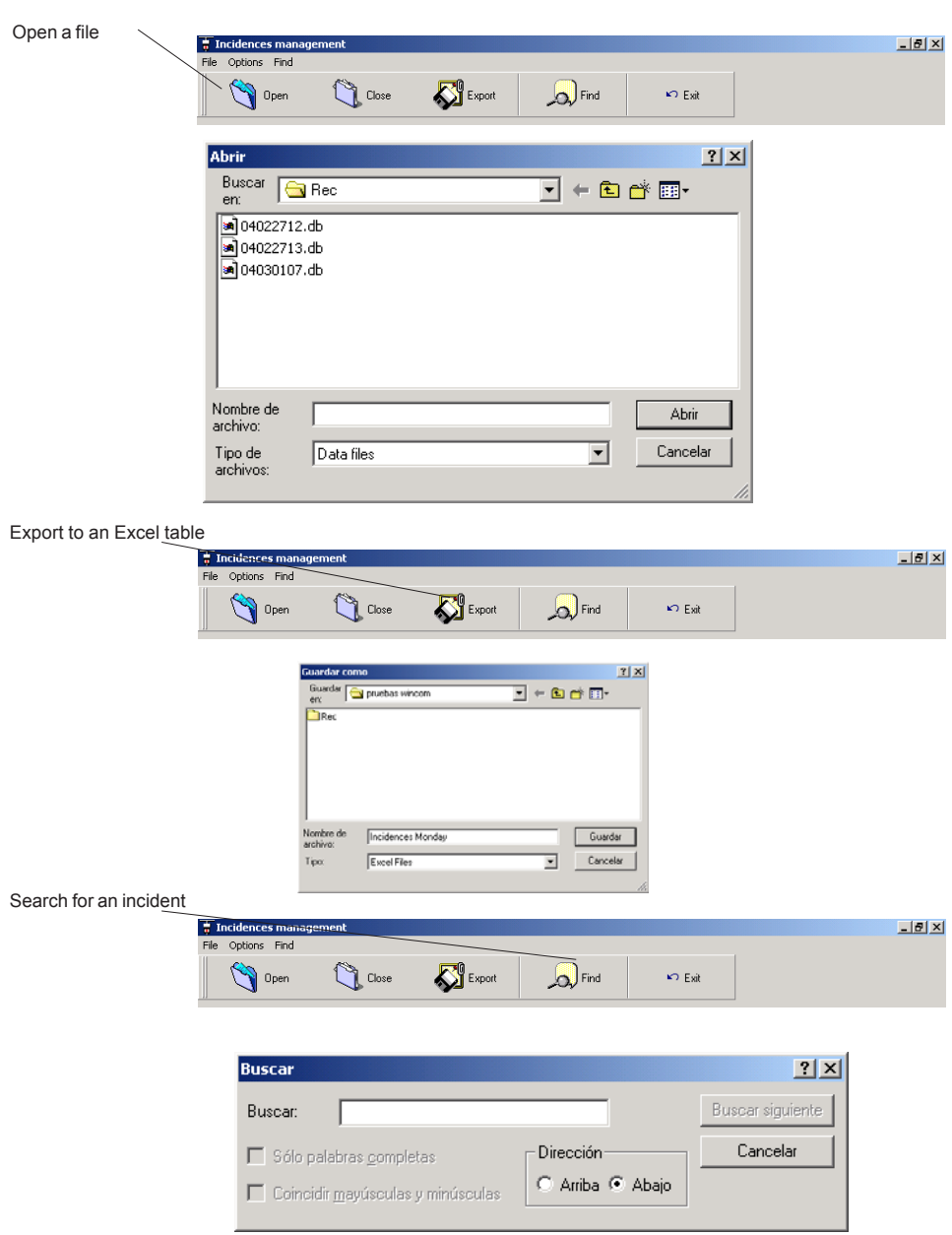

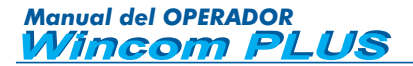

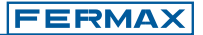

#### Incidents Report

All incidents registered include the date and time of occurrence as well as the description of the incident, which may be summarised in the following table:

#### **Access Control Incidents:**

- Door opened by user.
- Intrusion in access by a known user.
- Intrusion in access by an unknown user.
- Door open.
- Door left open.
- Door forced.
- Door closed.

#### **Alarm:**

- Sensor activation.
- Sensor armed from access.
- Sensor disarmed from access.
- Relay activated.
- Relay deactivated.

#### **System Operation:**

- Communication error.
- Central Unit Reset.
- Startup of Incidents Register in the Central Unit.
- End of Incidents Register in the Central Unit.

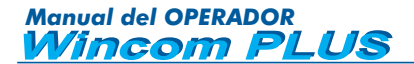

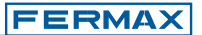

#### Sz Export

**Export Users**

User tables can be exported to EXCEL files.

To export the user data of a given block, first select "Users" (left of the screen) then the block that contains the users to be exported (right hand part of screen) and click on Export.

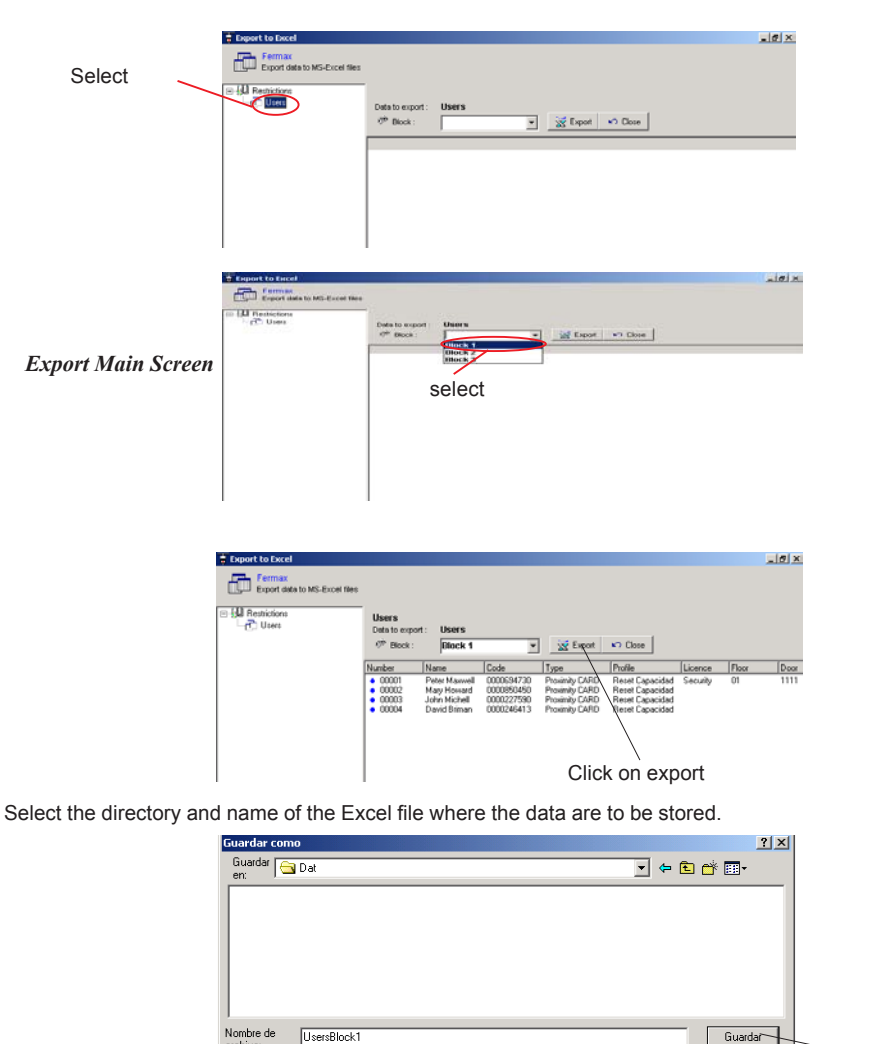

Once saved, go back to "Main Screen Export". Click on close to exit this screen.

Excel files

........<br>archi Tipo:

Click save

 $\overline{\phantom{a}}$ 

Cancelar

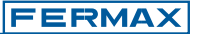

# **ANNEX**

When the installation is opened, the Test screen comes up to check that the Central Units are connected. We see the following screen (if the screen does not appear, consult the installer/administrator):

There are 3 Test Options that show/detect the Central Units in our installation.

## *\* OPTION 1.* Name of installation

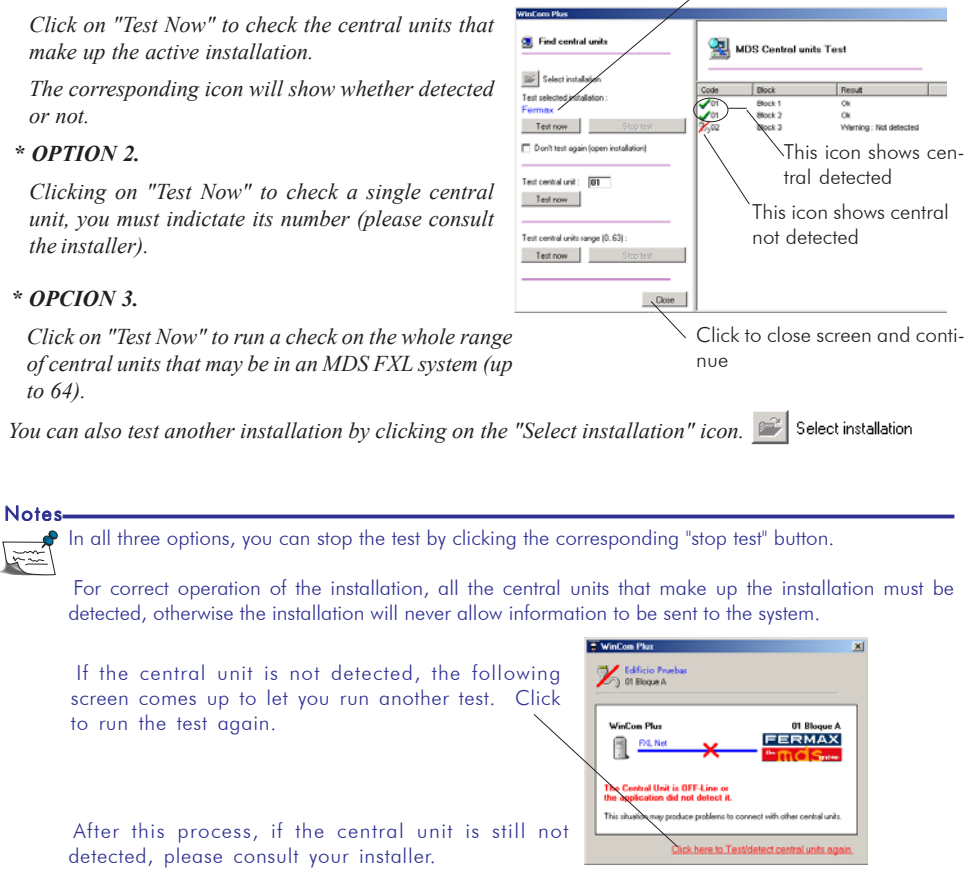

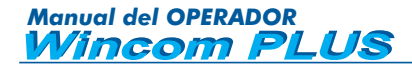

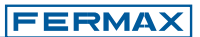

## **REMARKS:**